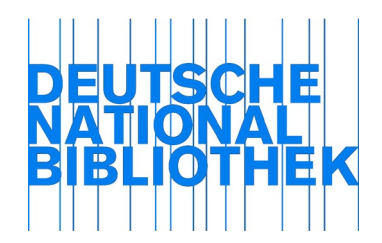

August 2016

# Ausführliche Anleitung für die Ablieferung periodischer Netzpublikationen über das Webformular: Titelmeldung und Lieferung einzelner Hefte oder Artikel

Inhalt

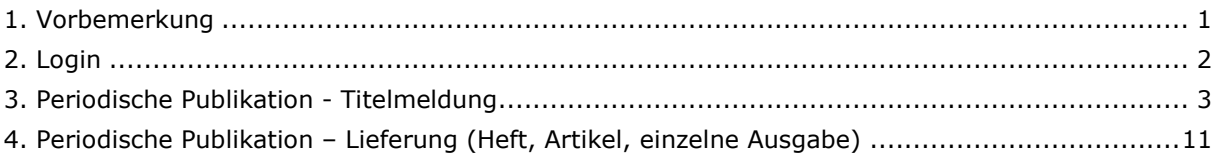

## <span id="page-0-0"></span>1. Vorbemerkung

Periodische Publikationen im Sinne von Online-Zeitschriften erscheinen fortlaufend ohne festgelegten Abschluss. Sie haben einen über längere Zeit gleichlautenden Titel und eine Zählung.

Online-Zeitschriften sind z.B.

- | E-Paper,
- | E-Journals,
- | E-Mail-Newsletter,
- | periodisch erscheinende Jahrbücher oder
- Geschäftsberichte.

Für die Übermittlung einer Online-Zeitschrift stehen zwei Webformulare zur Verfügung:

Das Formular Titelmeldung verwenden Sie, wenn Sie eine elektronische Zeitschrift das erste Mal übermitteln wollen oder wenn eine Titeländerung zu einer bereits angemeldeten Zeitschrift vorliegt.

Das Formular Lieferung verwenden Sie, wenn Sie eine Lieferung (Heft oder Artikel) zu einer bereits angemeldeten Online-Zeitschrift abliefern möchten.

## <span id="page-1-0"></span>2. Login

Die Webformulare "Titelmeldung" und "Lieferung" finden Sie unter folgender Adresse: [https://portal.dnb.de/npdelivery/delivery.htm.](https://portal.dnb.de/npdelivery/delivery.htm)

Falls Sie noch nicht eingeloggt sind, geben Sie bitte in die Eingabemaske Ihre E-Mail-Adresse und Ihr Passwort ein und klicken Sie auf "Login".

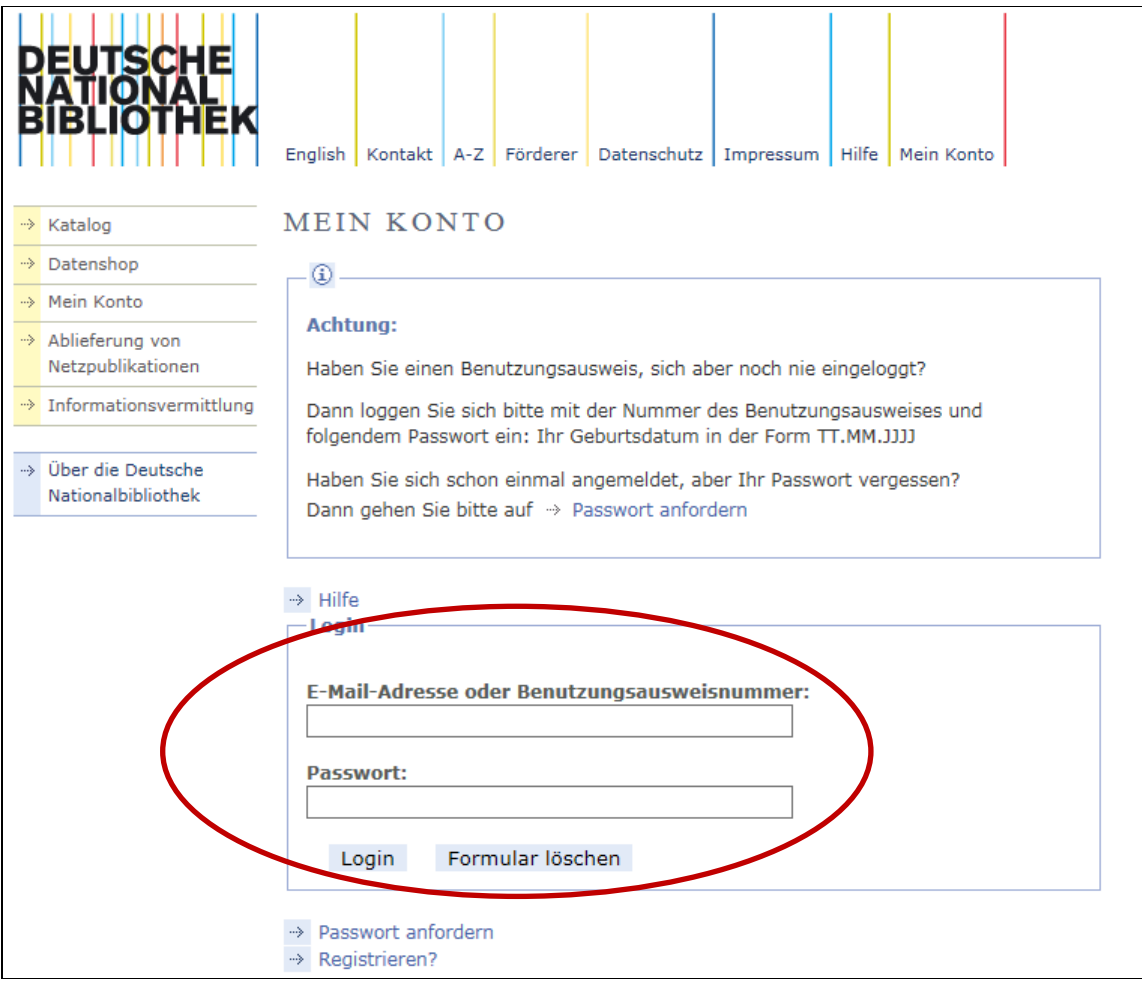

Abb. 1: Login

Im darauffolgenden Fenster klicken Sie bitte auf "Webformular zur Ablieferung". Anschließend werden Ihnen unter der Überschrift "Art der Netzpublikation" mehrere Formulare angeboten.

--> Sollten Sie noch kein Benutzerkonto haben, müssen Sie sich zunächst registrieren. --> Klicken Sie dazu auf "Sie haben noch keinen Zugang?" und füllen Sie

alle erforderlichen Felder aus

## <span id="page-2-0"></span>3. Periodische Publikation - Titelmeldung

Die Informationen zu einer neuen Online-Zeitschrift oder zu einer Titeländerung werden einmalig mit dem Webformular "Titelmeldung" an die Deutsche Nationalbibliothek gesendet. Die Titelmeldung ist Voraussetzung für die Ablieferung von Ausgaben bzw. Artikeln.

Bevor Sie die erste Lieferung zu einer Zeitschrift übermitteln können, füllen Sie bitte zuerst das Formular Titelmeldung aus.

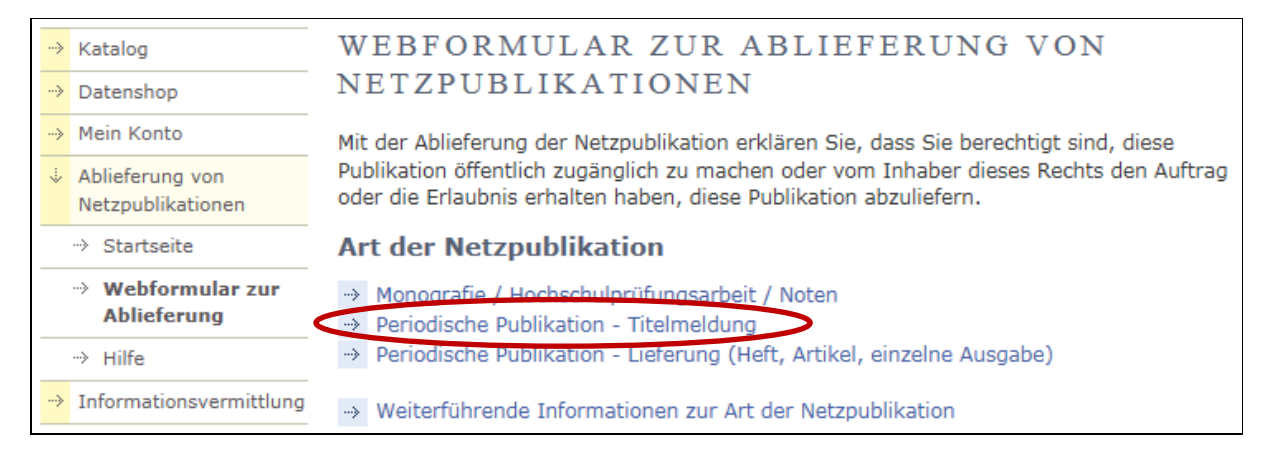

#### Abb. 2: Webformulare zur Ablieferung von Netzpublikationen

Mit einem Klick auf "Periodische Publikation – Titelmeldung" erhalten Sie ein Formular, das aus vier Seiten besteht: Ablieferung für ..., Angaben zur Zeitschrift, Angaben über Organisation und Inhalt, Daten bestätigen.

## PERIODISCHE PUBLIKATION -TITELMELDUNG

 $(*)$ markiert Pflichtfelder

Ablieferung für

Das Formular besteht aus vier Abschnitten. Durch Klicken auf "Weiter" werden die Daten des aktuellen Abschnitts zwischengespeichert und Sie gelangen zum nächsten Abschnitt. Durch Klicken auf "Abbruch" können Sie den Ablieferungsvorgang jederzeit beenden. Endgültig gespeichert werden die Daten erst durch das Senden des Formulars im Abschnitt "Daten bestätigen". Für das Ausfüllen des Formulars müssen Cookies zugelassen und JavaScript aktiviert sein.

Bitte wählen Sie in der folgenden Liste durch Anklicken den Verlag bzw. die verlegende Stelle aus, für welche/n Sie eine Netzpublikation anmelden möchten.

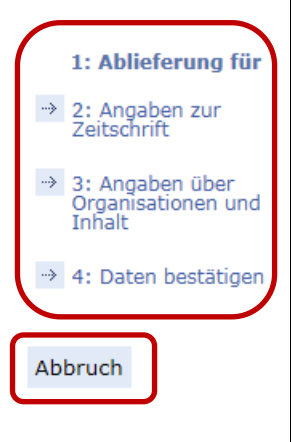

Abb. 3: Vier Abschnitte im Formular "Titelmeldung"

Zu den einzelnen Abschnitten gehören Hilfeseiten, die Sie über das Fragezeichen Icon<sup>17</sup> neben der Überschrift erreichen und die detaillierte Auskünfte über die einzelnen Felder geben.

Jede Seite endet mit dem Button "Weiter", mit dem die Daten des aktuellen Abschnitts zwischengespeichert werden und der nächste Abschnitt angezeigt wird. Die endgültige Speicherung erfolgt auf der vierten Seite "Daten bestätigen".

Voraussetzung für eine erfolgreiche Ablieferung ist das Ausfüllen mindestens der als Pflichtfelder (\*) markierten Felder.

Für das Ausfüllen des Formulars müssen Cookies zugelassen und JavaScript aktiviert sein.

Mit dem Button "Abbruch" können Sie den Übermittlungsvorgang jederzeit abbrechen.

Auf der ersten Seite geben Sie an, für wen Sie eine Online-Zeitschrift anmelden möchten. Klicken Sie in der Liste auf den entsprechenden Verlag bzw. die verlegende Stelle und dann auf den Button "Weiter".

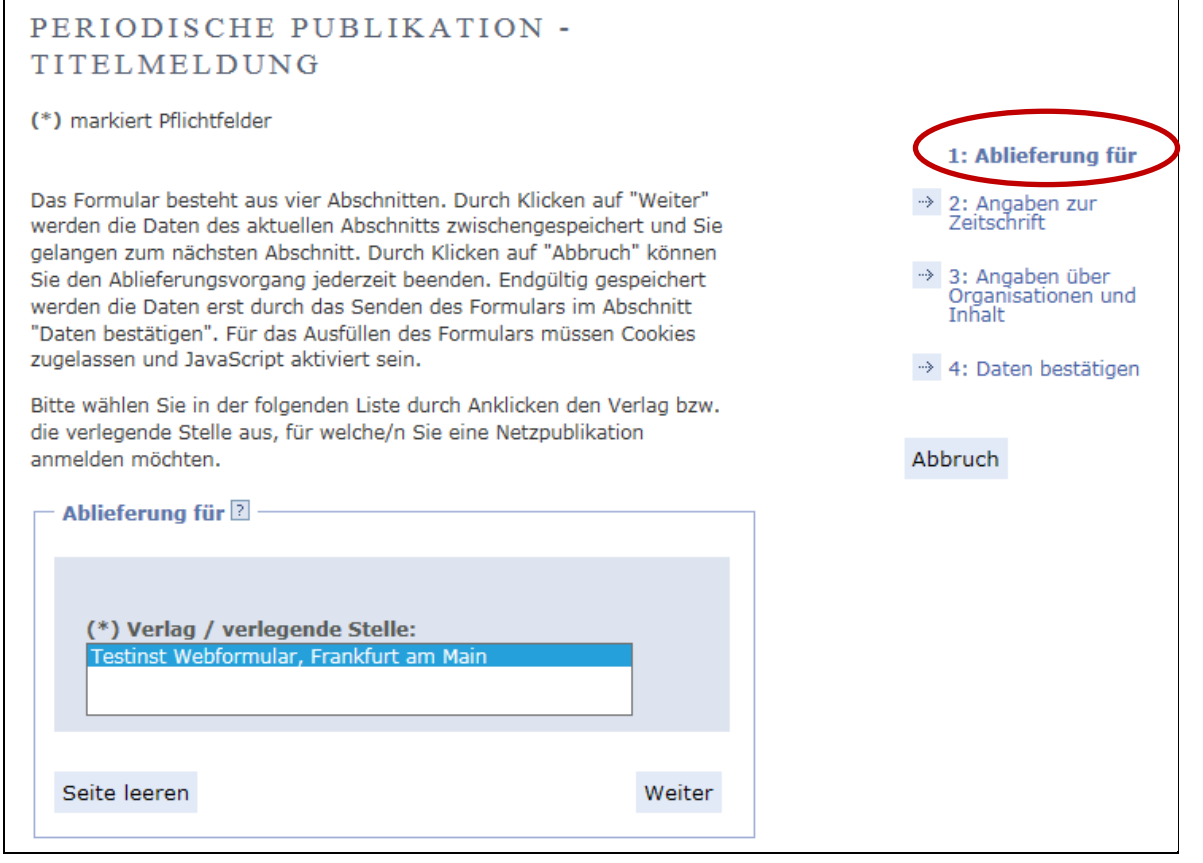

Abb. 4: Ablieferung für ...

 $\overline{r}$ 

Auf der zweiten und dritten Seite werden Informationen abgefragt, welche die Online-Zeitschrift als Gesamtwerk beschreiben.

Zunächst bitten wir Sie auf der zweiten Seite um allgemeine Angaben zur Zeitschrift.

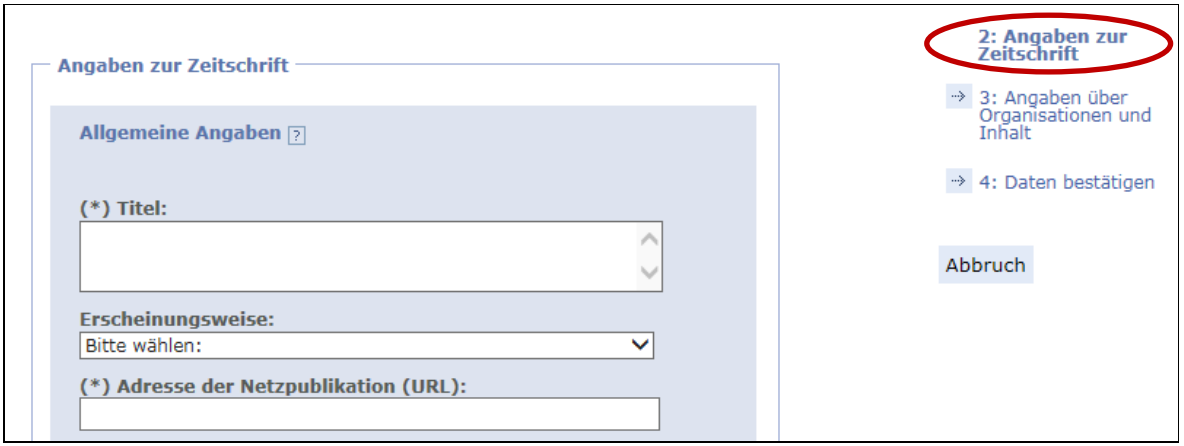

Abb. 5: Angaben zur Zeitschrift

Im Feld "Titel" geben Sie den Titel der gesamten Online-Zeitschrift an. Diese Angabe ist obligatorisch. Mehrere Titel (z.B. Untertitel, abgekürzte Titel, Paralleltitel) sind z.B. durch einen Punkt voneinander getrennt anzugeben.

Ändert sich der Gesamttitel der Online-Zeitschrift, ist eine neue Titelmeldung erforderlich. Eigenständige Titel für ein einzelnes Heft oder für einen Artikel werden im Formular "Lieferung" genannt.

Im Feld "Erscheinungsweise" wählen Sie in der Dropdown-Liste aus, wie häufig die periodische Publikation veröffentlicht wird.

Im Feld "Adresse der Netzpublikation" muss eine URL angegeben werden, die entweder direkt zur gesamten Online-Zeitschrift führt oder zu einer Einstiegsseite, die der periodischen Publikation vorgeschaltet ist. Die Angabe der URL ist obligatorisch und muss mit einem Protokoll beginnen (z.B. http://). Die URL wird in den Katalog der Deutschen Nationalbibliothek aufgenommen.

Vergeben Sie selbst eine URN für den Zeitschriftentitel, wird die URN nach dem Absenden der Titelmeldung automatisch mit der angegebenen URL verknüpft. In diesem Fall darf die URL nicht mehrdeutig sein, sondern muss eindeutig nur diese Zeitschrift adressieren.

Im nächsten Block "Erstausgabe" tragen Sie in den Feldern "Nummerierung der Erstausgabe" und "Ersterscheinungsjahr online" ein, mit welcher Ausgabe und in welchem Jahr die Zeitschrift erstmals online veröffentlicht worden ist.

Beide Einträge sind obligatorisch.

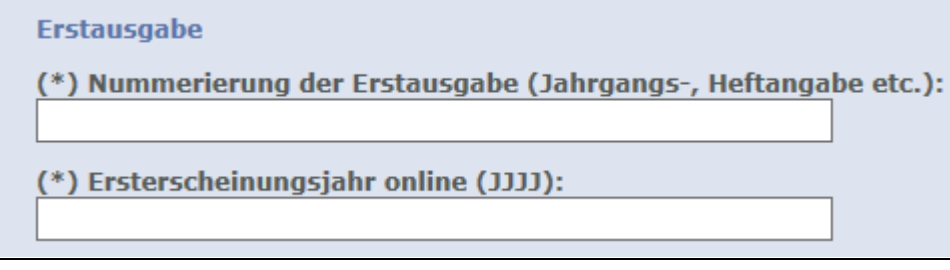

Abb. 6: Angaben zur Erstausgabe

Angaben zur Nummerierung können beispielsweise sein:

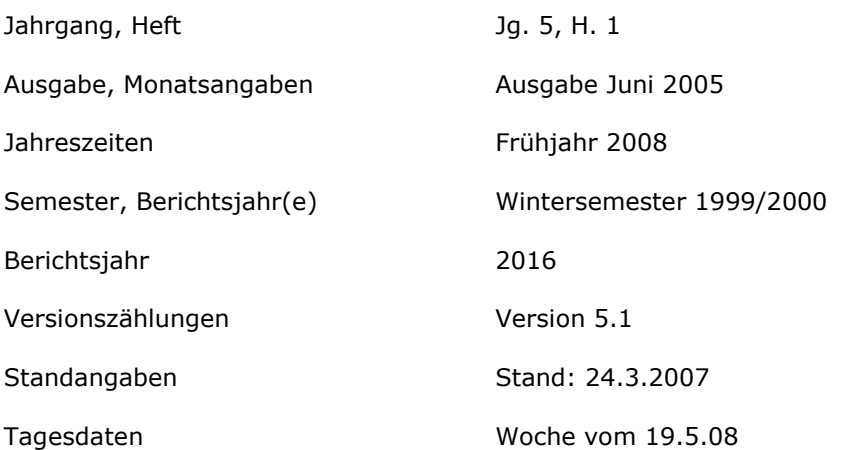

Das Ersterscheinungsjahr geben Sie bitte in der Form JJJJ an. Ist das Jahr unbekannt, sollte stattdessen 0000 eingegeben werden.

Im Block "Identifikation der Netzpublikation" wählen Sie bitte den Typ der Identifikation aus und geben Sie die entsprechende Identifikation ohne Vortext (in das Feld ein.

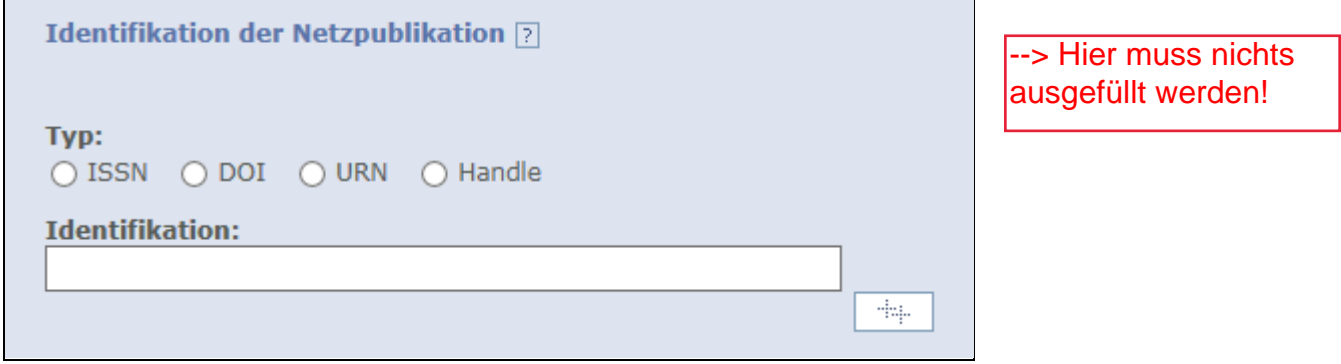

Abb. 7: Identifikation der Netzpublikation

Die Angaben beziehen sich auf die Online-Zeitschrift als Gesamtwerk und sind fakultativ. Deshalb beschränkt sich die Auswahl auf:

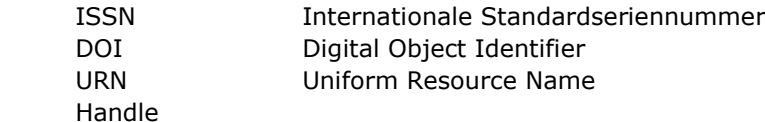

Ausführliche Informationen zum Thema Identifikation für Netzpublikationen finden Sie im Kapitel 4 dieser Anleitung.

Im Block "Zugriff und Benutzungsbeschränkungen" geben Sie die Zugriffsrechte für die Original-Publikation und für die bei der Deutschen Nationalbibliothek gespeicherte Archivversion an.

Zugriff und Benutzungsbeschränkungen (\*) Rechte / Zugriff auf das Original: ○ weltweit ohne Beschränkung ○ beschränkt (\*) Benutzungsbeschränkungen für das Archivexemplar: Über den Zugriff auf das Archivexemplar der Netzpublikation in den Räumen der Deutschen Nationalbibliothek hinaus wird gestattet: ○ der uneingeschränkte Zugriff für jedermann ○ der Zugriff für die registrierten Benutzer auch von außerhalb ○ kein weiterer Zugriff

Abb. 8: Zugriff und Benutzungsbeschränkungen

Im Feld "Rechte / Zugriff auf das Original" geben Sie bitte an, ob der Zugriff auf Ihre Original-Netzpublikation beschränkt (d.h. kostenpflichtig oder nur durch Passwort, Registrierung etc. zugänglich) oder unbeschränkt (d.h. im Internet frei verfügbar) ist.

Im Feld "Benutzungsbeschränkungen für das Archivexemplar" legen Sie fest, wie der Zugriff auf das bei der Deutschen Nationalbibliothek gespeicherte Archivexemplar eingerichtet werden soll.

Über den Zugang in unseren Lesesälen hinaus gestatten Sie damit:

- | den uneingeschränkten Zugriff für jedermann
- | oder den Zugriff für die registrierten Benutzer auch von außerhalb.

Oder Sie beschränken den Zugang auf eine Nutzung in unseren Lesesälen mit der Angabe:

kein weiterer Zugriff.

Die Einträge in beiden Feldern sind obligatorisch.

Mit einem Klick auf den Button "Weiter" wechseln Sie zur nächsten Seite.

Auf der dritten Seite des Formulars machen Sie Angaben über Organisationen und Inhalt.

Im Feld "Beteiligte Organisation" geben Sie bitte z. B. Vereine, Firmen, Gruppen, Gesellschaften oder Institute an, die maßgeblich an der Entstehung der gesamten Zeitschrift beteiligt waren, z.B. als herausgebende Stelle oder Redaktion. Sie können die Feldgruppe bis zu 3-mal wiederholen. Bitte verwenden Sie für jede Organisation ein eigenes Feld. Die Angabe ist fakultativ.

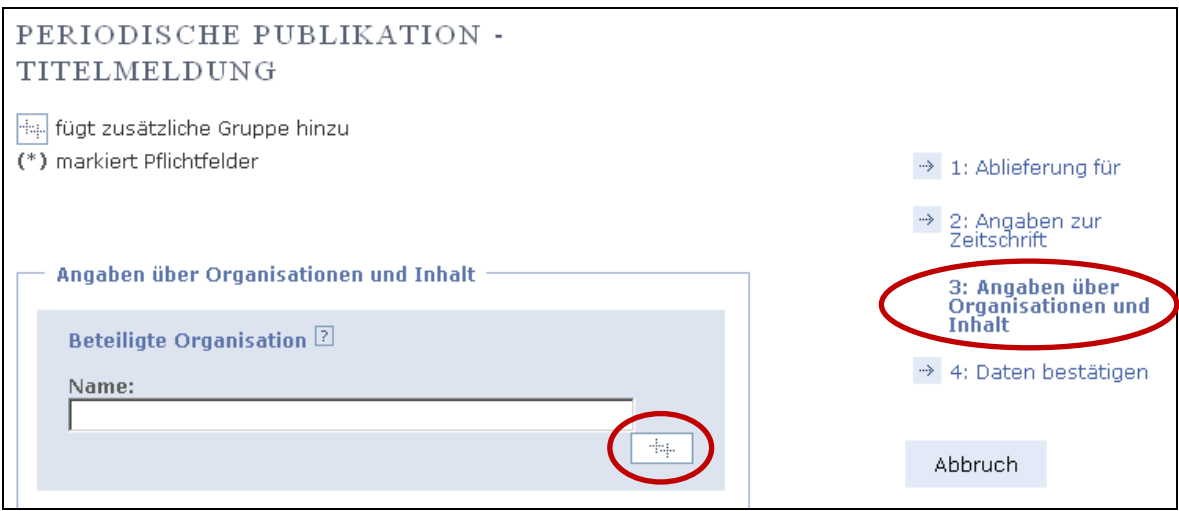

Abb. 9: Angaben über Organisationen

In den Feldern "Angaben zum Inhalt" wählen Sie bitte zunächst die Sachgruppe aus, die dem inhaltlichen Schwerpunkt der gesamten Online-Zeitschrift entspricht.

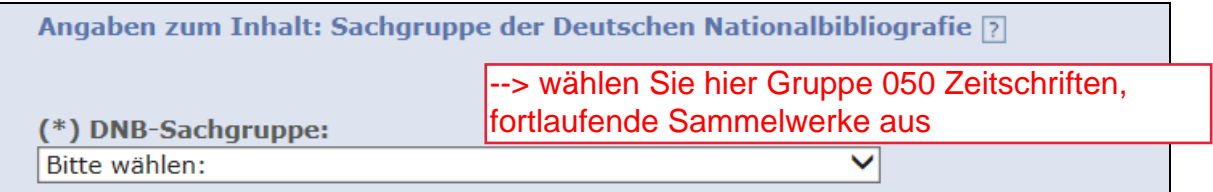

Abb. 10: Angabe der DNB-Sachgruppe

Im Block "Angaben zum Inhalt: weitere Klassifikationen / Thesaurus" können Sie weitere Angaben zum Inhalt Ihrer Online-Zeitschrift machen. Sie können diese Feldgruppe bis zu 10-mal wiederholen. Die Angaben sind fakultativ.

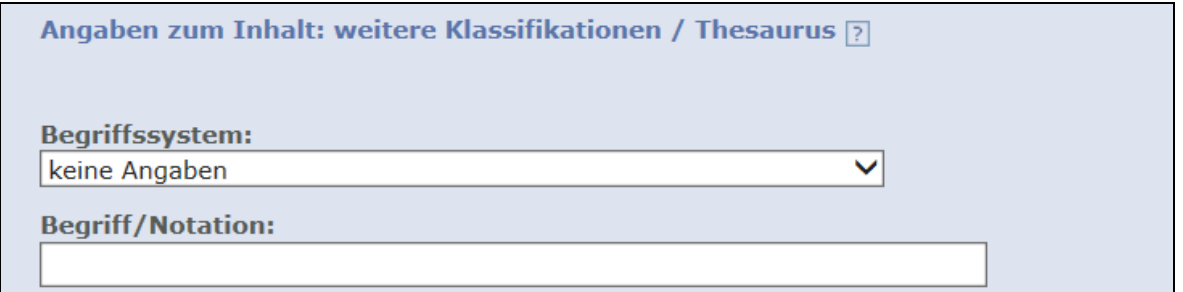

Abb. 11: weitere inhaltliche Angaben

Im Feld "Zusätzliche Angaben" können Sie bei Bedarf noch weitere Informationen zur gesamten Online-Zeitschrift im Freitext angeben. Diese Angaben erscheinen nicht im Katalog und dienen nur der Information des Bearbeiters.

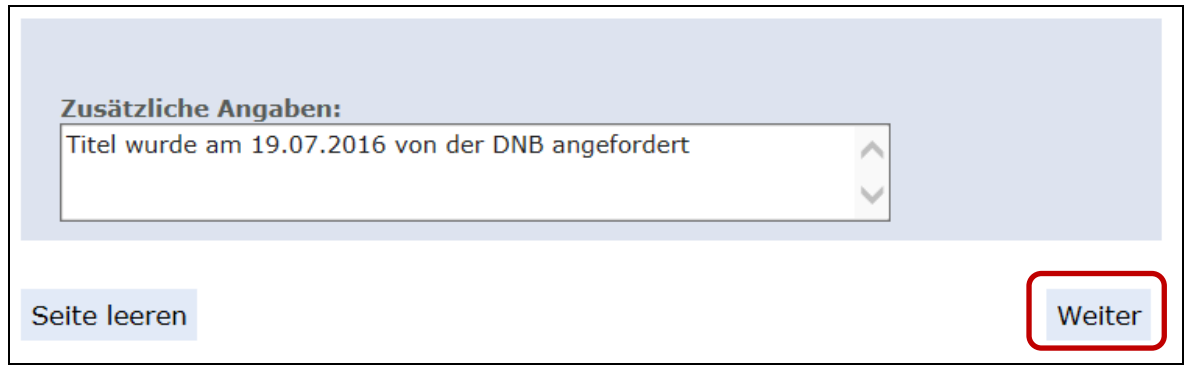

Abb. 12: Weitere zusätzliche Angaben

Haben Sie alle Angaben gemacht, klicken Sie bitte auf "Weiter", um auf die vierte Seite zu gelangen.

Auf der vierten Seite "Daten bestätigen" werden alle Informationen angezeigt, die Sie in das Formular Titelmeldung eingetragen haben. Bitte prüfen Sie deren Richtigkeit.

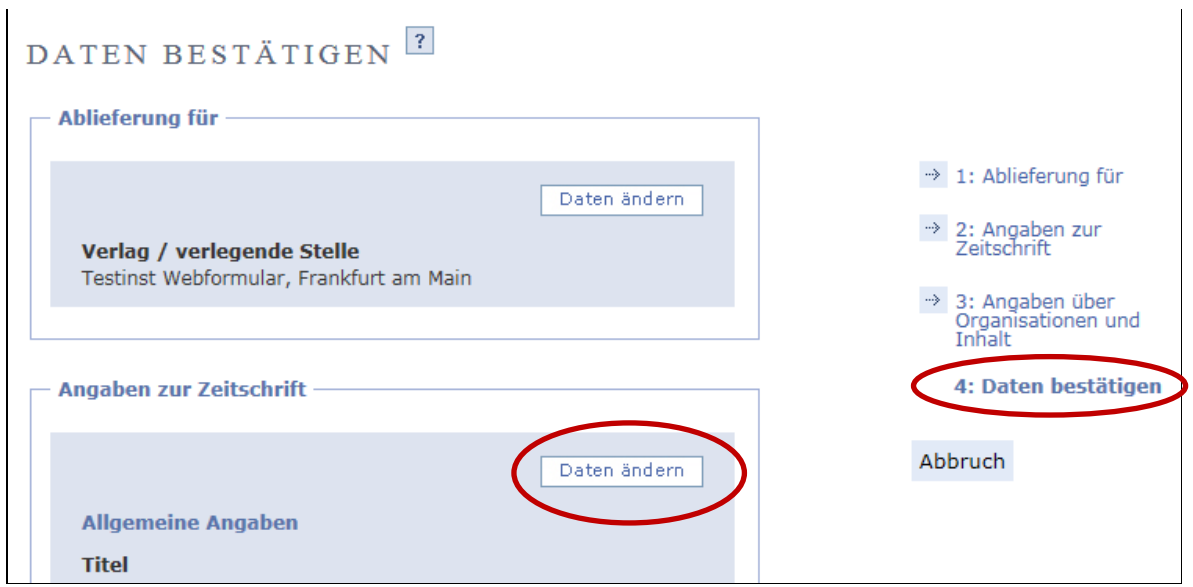

Abb. 13: Daten bestätigen

Wenn Sie Veränderungen vornehmen möchten, betätigen Sie den Button "Daten ändern", dann werden Sie im Formular auf die entsprechende Seite zurückgeführt.

Nach Änderung der Eingabe klicken Sie bitte auf den Button "Weiter", um die Daten zu speichern. Danach können Sie über die Navigation rechts auf die Seite "Daten bestätigen" zurückkehren.

Vor dem Bestätigen der Daten können Sie wählen, ob Sie sich die eingegeben Daten zu Ihrer Online-Zeitschrift per E-Mail zusenden lassen möchten.

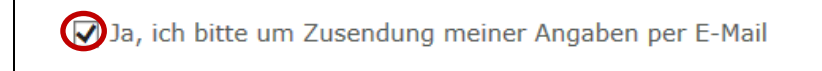

Abb. 33: Zusendung Ihrer Angaben per E-Mail

Sie bestätigen und speichern alle eingegebenen Daten endgültig mit einem Klick auf den Button "Senden".

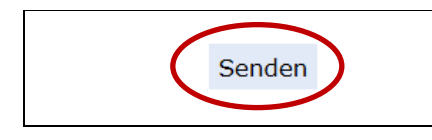

Abb. 34: Abschluss der Formulareingabe

Die eingetragenen Daten werden von der Deutschen Nationalbibliothek archiviert, sind umgehend im Katalog verzeichnet und dort recherchierbar.

Haben Sie Korrekturwünsche, wenden Sie sich bitte per E-Mail an [np-info@dnb.de.](mailto:np-info@dnb.de)

Bitte beachten Sie:

Mit der Meldung des Zeitschriftentitels ist noch kein Heft bzw. kein Artikel abgeliefert worden. Daher wird im Anschluss an die erfolgreiche Titelmeldung die Ablieferung der einzelnen Ausgaben bzw. Artikel erwartet.

Dafür öffnet sich folgende Auswahl:

## TITELMELDUNG BEENDET

Die Metadaten der Netzpublikation sind bei der Deutschen Nationalbibliothek eingegangen. Sie sind im Katalog verzeichnet und damit sofort recherchierbar.

Bitte liefern Sie nun die Netzpublikation ab.

Lieferung für diese Zeitschrift

- >> Lieferung für eine andere Zeitschrift
- → Neue Titelmeldung
- >> Zurück zur Formularübersicht

### Abb. 35: Titelmeldung beendet

Bitte klicken Sie auf "Lieferung für diese Zeitschrift" und füllen Sie das sich öffnende Formular aus (s. auch Kapitel 4).

*Sollten Sie dieser Auswahloption nicht folgen, gehen Sie bitte wie im Kapitel 4 beschrieben vor, um die einzelnen Hefte bzw. Artikel für den gemeldeten Zeitschriftentitel abzuliefern.*

--> die einzelnen Schritte unter dem folgenden Punkt 4 müssen für jede einzelne Ausgabe des Gemeindebriefs durchgeführt werden!

### <span id="page-10-0"></span>4. Periodische Publikation – Lieferung (Heft, Artikel, einzelne Ausgabe)

Vor der Ablieferung der Ausgaben bzw. Artikel ist eine einmalige Anmeldung der Online-Zeitschrift über das Webformular Titelmeldung notwendig (s. Kapitel 3 dieser Anleitung).

Für die Übermittlung vollständiger Ausgaben oder einzelner Artikel von Online-Zeitschriften wird das Webformular "Lieferung" unter<https://portal.dnb.de/npdelivery/delivery.htm> verwendet. Bitte füllen Sie das Formular für jede Ausgabe bzw. jeden Artikel einzeln aus und übermitteln Sie die dazugehörige Datei.

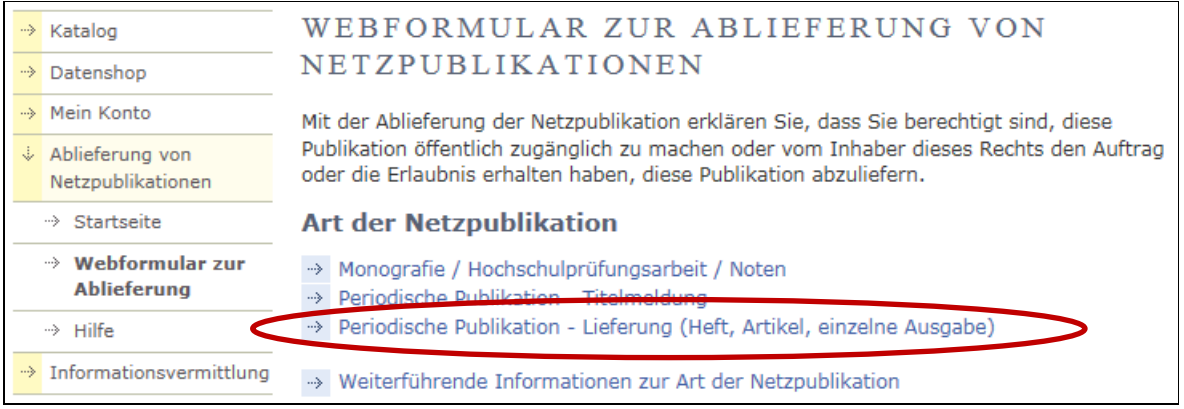

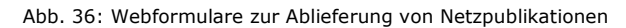

 $\mathbf{r}$ 

Mit einem Klick auf "Periodische Publikation – Lieferung" erhalten Sie ein Formular, das aus sechs Seiten besteht: Ablieferung für ..., Ablieferung der Netzpublikation, Angaben zur Netzpublikation, Angaben über Personen, Organisation und Inhalt, Angaben zur Startdatei, Daten bestätigen.

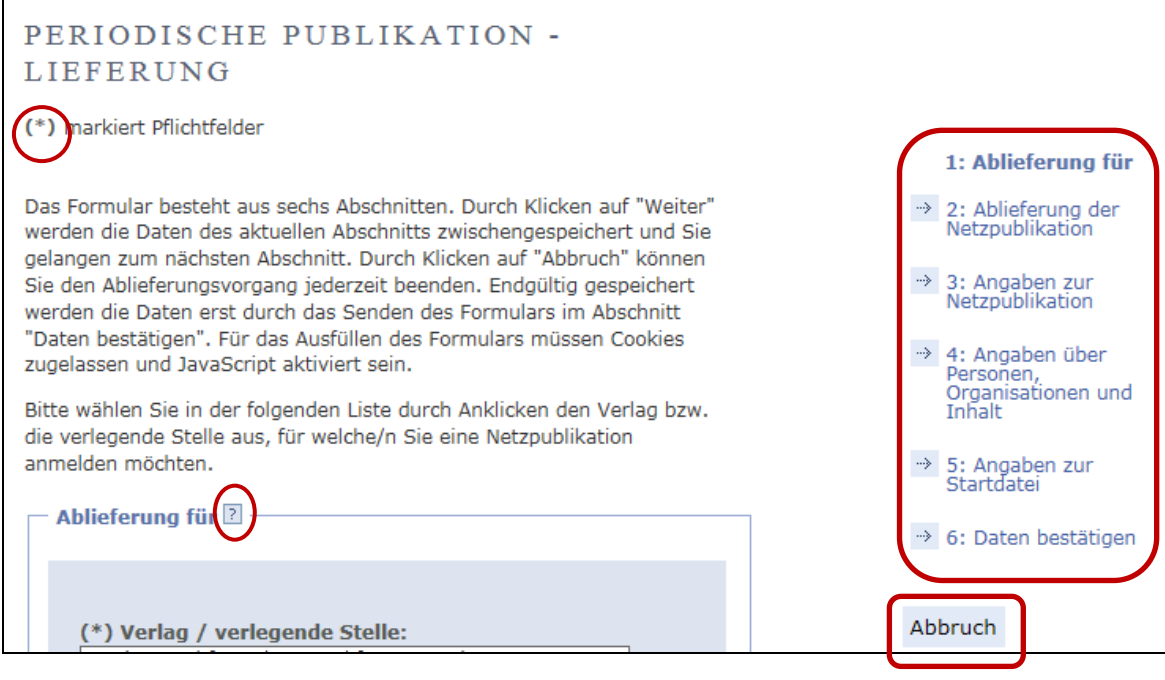

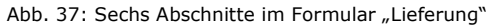

Zu den einzelnen Abschnitten gehören Hilfeseiten, die Sie über das Fragezeichen <sup>[2]</sup> neben der Überschrift erreichen und die detaillierte Auskünfte über die einzelnen Felder geben.

Jede Seite endet mit dem Button "Weiter", mit dem die Daten des aktuellen Abschnitts zwischengespeichert werden und der nächste Abschnitt angezeigt wird. Die endgültige Speicherung erfolgt auf der sechsten Seite "Daten bestätigen".

Voraussetzung für eine erfolgreiche Ablieferung ist das Ausfüllen mindestens der als Pflichtfelder (\*) markierten Felder.

Für das Ausfüllen des Formulars müssen Cookies zugelassen und JavaScript aktiviert sein.

Mit dem Button "Abbruch" können Sie den Übermittlungsvorgang jederzeit abbrechen.

Auf der ersten Seite geben Sie an, für wen Sie einen einzelnen Artikel bzw. eine einzelne Ausgabe abliefern möchten. Klicken Sie in der Liste auf den entsprechenden Verlag bzw. die verlegende Stelle und dann auf den Button "Weiter".

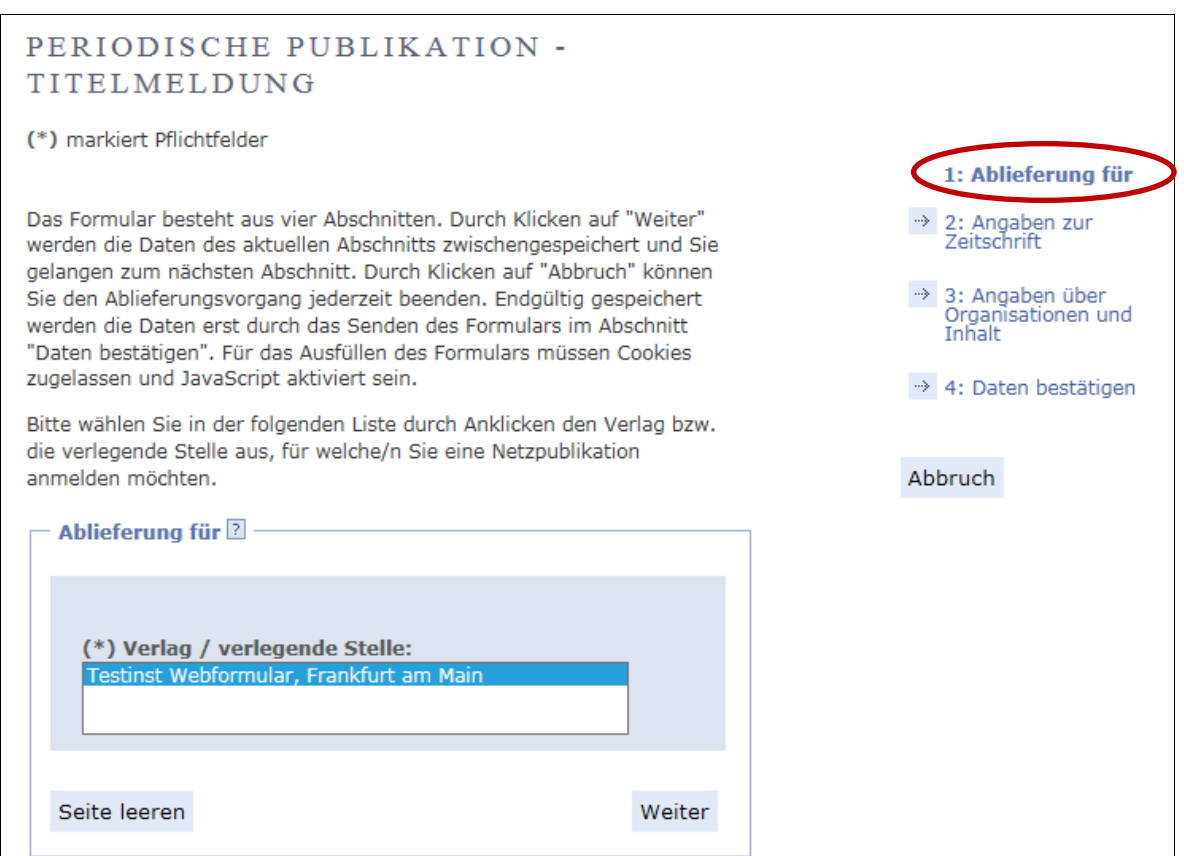

Abb. 38: Ablieferung für ...

Auf der zweiten Seite übermitteln Sie den einzelnen Artikel bzw. das einzelne Heft.

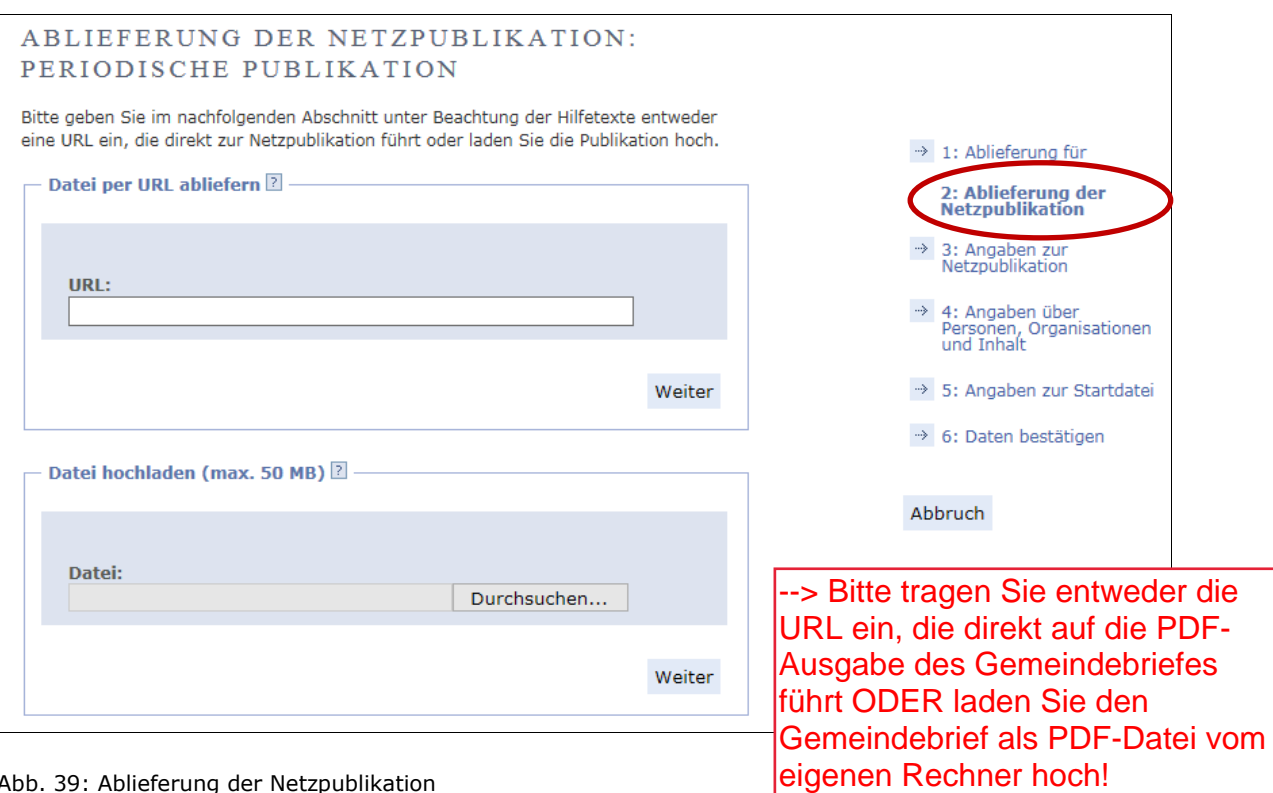

Abb. 39: Ablieferung der Netzpublikation

Wenn Ihre Ausgabe oder Ihr Artikel aus mehreren Dateien besteht, packen Sie alle zur Netzpublikation gehörenden Dateien in eine zip-Datei. Eine einzelne Datei liefern Sie bitte nicht in einer zip-Datei ab.

Liegen mehrere inhaltsgleiche Versionen Ihrer Netzpublikation in verschiedenen Dateiformaten vor, archiviert die Deutsche Nationalbibliothek nur eine Version. Die bevorzugten Dateiformate sind PDF/A und andere PDF-Versionen. Bitte liefern Sie uns keine unveröffentlichten, extra für uns hergestellten PDF-Versionen.

Für die Langzeitarchivierung des Archivexemplars benötigen wir ein Exemplar ohne Benutzungsbeschränkungen wie z. B. Passwortschutz, zeitlich begrenzter Zugriff, Online-Freischaltung, interaktive Elemente, die den Zugriff einschränken etc. Diese erschweren die Archivierung erheblich.

Im Feld "Datei per URL abliefern" geben Sie bitte die URL an, welche direkt zur einzelnen Ausgabe bzw. zum Artikel führt. Diese URL wird nicht gespeichert, sie dient allein zur Abholung der Netzpublikation. Die zu übermittelnde Datei darf eine Größe von 500 MB nicht überschreiten. Sollte Ihre Publikation größer sein als 500 MB, wenden Sie sich bitte per E-Mail an [np-info@dnb.de.](mailto:np-info@dnb.de)

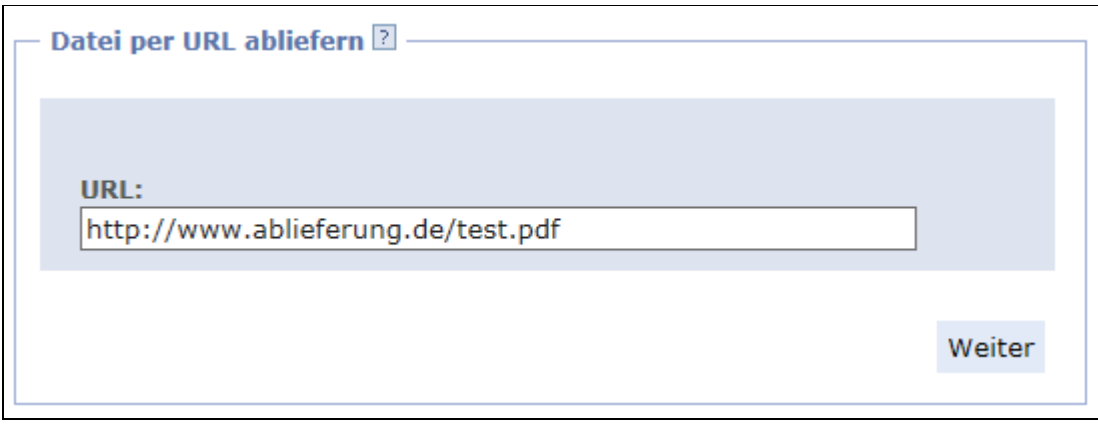

Abb. 40: Datei per URL abliefern

Nach Eingabe der URL klicken Sie auf "Weiter".

Im Feld "Datei hochladen" können Sie den Artikel bzw. das Heft hochladen, falls Sie keine URL bereitstellen können, die direkt auf die Artikel- bzw. Heftdatei führt. Die Publikation darf eine Größe von 50 MB nicht überschreiten. Sollte Ihre Publikation größer sein als 50 MB und sollten Sie nicht die Möglichkeit haben, die Datei auf einen Server zu legen, um sie per URL abzuliefern, wenden Sie sich bitte per E-Mail an [np-info@dnb.de.](mailto:np-info@dnb.de)

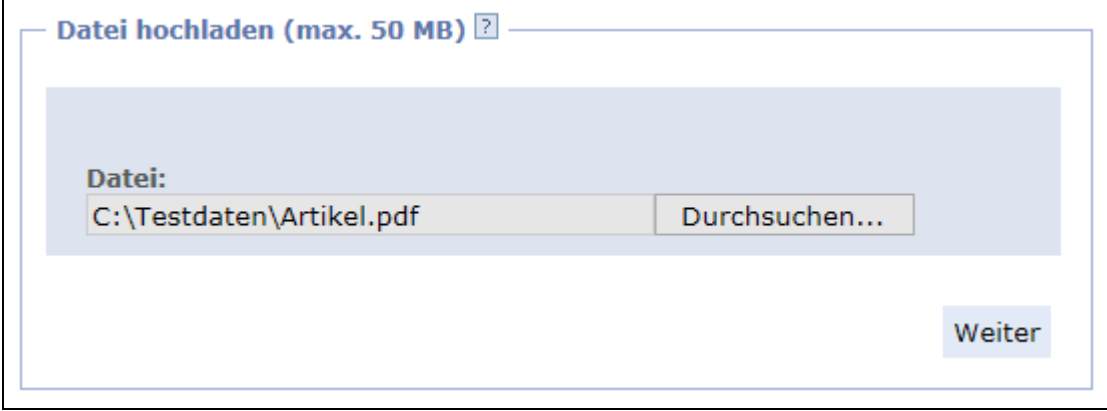

Abb. 41: Datei hochladen

 $\mathbf{r}$ 

Klicken Sie bitte auf "Durchsuchen" und wählen Sie den Speicherort auf Ihrem Rechner aus, an dem Sie die Ausgabe bzw. den Artikel abgelegt haben. Klicken Sie anschließend bitte auf "Weiter".

Nachdem Sie die URL eingegeben bzw. die Datei ausgewählt und auf "Weiter" geklickt haben, wird das Dokument bzw. die Archivdatei geprüft. Dies kann einige Sekunden dauern.

Auf der dritten Seite machen Sie Angaben zur Netzpublikation, das heißt zu der Datei, die Sie auf der vorherigen Seite übermittelt haben.

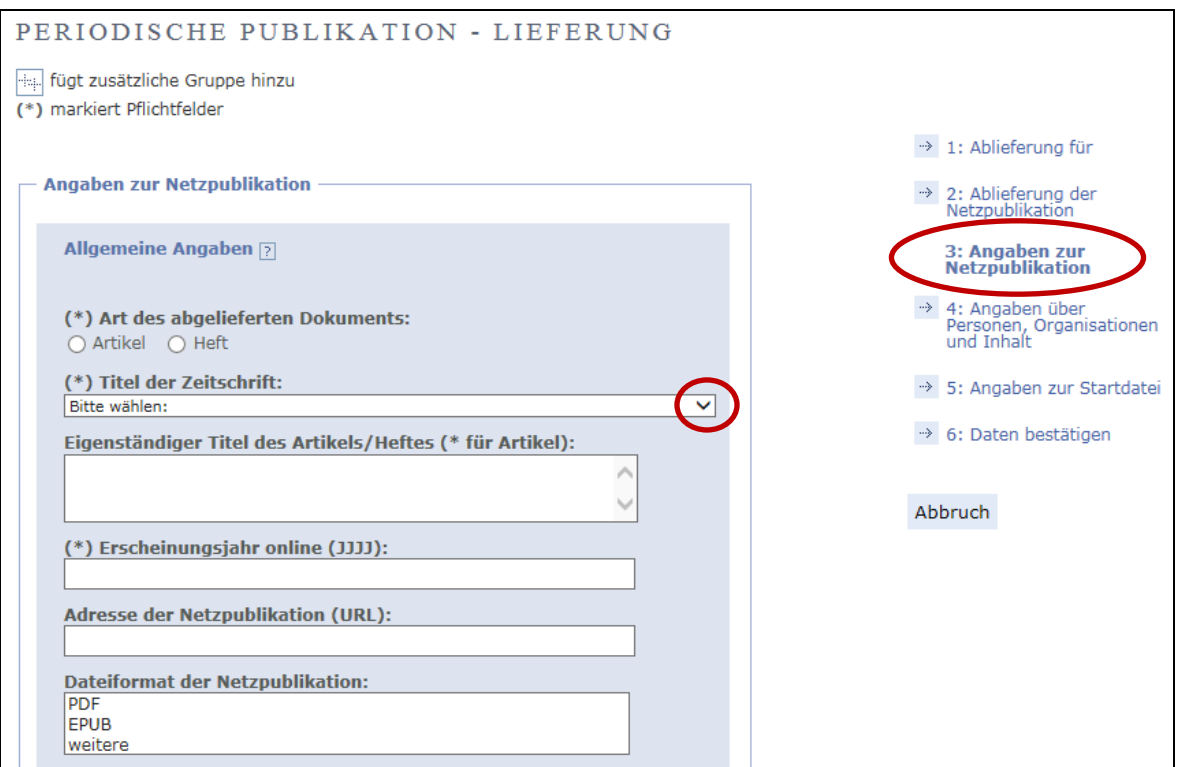

Abb. 42: Angaben zur Netzpublikation – Allgemeine Angaben

Mit den Radiobuttons "Artikel" und "Heft" wählen Sie aus, ob es sich bei der übermittelten Netzpublikation um einen einzelnen Artikel oder um eine vollständige Ausgabe der Online-Zeitschrift handelt.

In der Dropdown-Liste "Titel der Zeitschrift" klicken Sie den Titel der Zeitschrift an, zu welcher die abgelieferte Ausgabe bzw. der Artikel gehört. Die Liste enthält die von Ihrem Verlag bzw. Ihrer verlegenden Stelle angemeldeten Online-Zeitschriften. Wenn der gewünschte Zeitschriftentitel nicht in der Liste aufgeführt ist, wenden Sie sich bitte per E-Mail an [np-info@dnb.de.](mailto:np-info@dnb.de)

Im Feld "Eigenständiger Titel des Artikels / Heftes" wird der Titel eingetragen, der nur zu dem Artikel bzw. der Ausgabe gehört. Bei der Ablieferung von Artikeln ist diese Angabe obligatorisch.

Im Feld "Erscheinungsjahr online" geben Sie das Jahr in vierstelliger Form an, in dem die Ausgabe bzw. der Artikel im Internet veröffentlich worden ist. Ein Eintrag ist obligatorisch.

Im Feld "Adresse der Netzpublikation" kann eine URL angegeben werden, die entweder direkt zur Ausgabe bzw. zum Artikel führt oder zu einer Einstiegsseite, die dieser Ausgabe bzw. diesem Artikel vorgeschaltet ist. Die URL wird in den Katalog der Deutschen Nationalbibliothek aufgenommen.

Die Angabe der URL muss mit einem Protokoll beginnen (z.B. http://) und ist in der Regel fakultativ. Sie ist aber obligatorisch, wenn die Online-Zeitschrift insgesamt kostenpflichtig ist, einzelne Artikel oder Ausgaben davon abweichend jedoch kostenfrei angeboten werden.

Vergeben Sie selbst eine URN, wird die URN nach dem Absenden des Formulars automatisch mit der angegebenen URL verknüpft. In diesem Fall darf die URL nicht mehrdeutig sein, sondern muss eindeutig nur diese Ausgabe bzw. diesen Artikel adressieren.

Im Feld "Dateiformat der Netzpublikation" können Sie das Dateiformat der Publikation auswählen. Die Angabe ist fakultativ.

Im nächsten Block "Ausgabe" geben Sie bitte alle Zählungen an, die für das gelieferte Heft bzw. den gelieferten Artikel gelten.

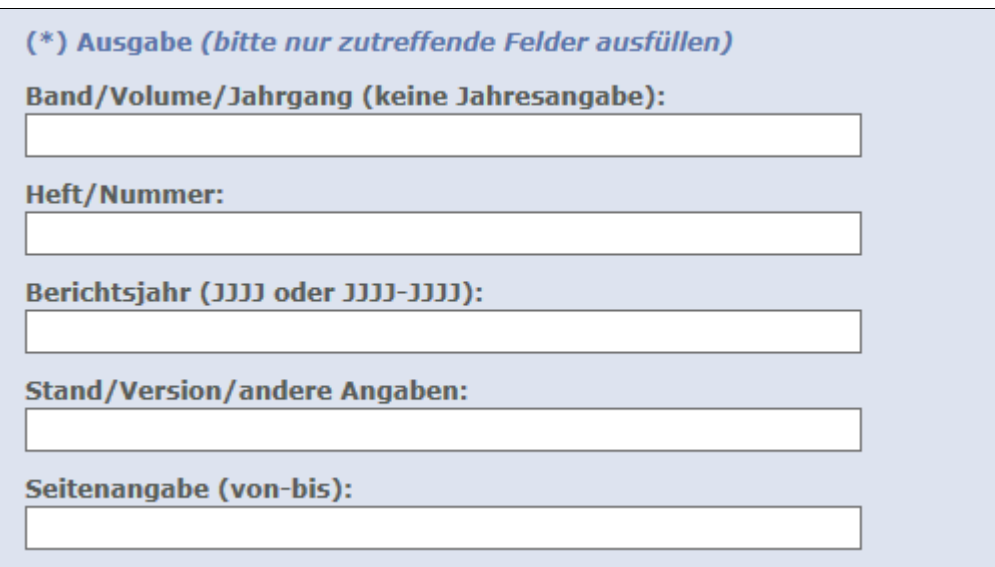

Abb. 43: Angaben zur Netzpublikation – Ausgabenzählung

Mindestens eines der Felder ist obligatorisch auszufüllen.

Im Feld "Band / Volume / Jahrgang" geben Sie Zählungen an, die über mehrere Jahre fortgesetzt werden. Es sind maximal sieben Zeichen (Ziffern und Bindestrich) zugelassen.

Im Feld "Heft / Nummer" geben Sie Zählungen an, die zumeist jedes Jahr neu beginnen. Es sind maximal neun Zeichen (Ziffern und Bindestrich) zugelassen.

Im Feld "Berichtsjahr" geben Sie ein Jahr oder einen Zeitraum an (z.B. den Erhebungszeitraum eines statistischen Berichtes oder den Berichtszeitraum eines Tätigkeitsreports). Es sind maximal neun Zeichen (Ziffern und Bindestrich) zugelassen.

Im Feld "Stand / Version / andere Angaben" geben Sie eine Stand- oder Versionenzählung an oder alle anderen Formen von Zählungen (z.B. Monatsangaben). Tragen Sie bitte auch die dazugehörigen Bezeichnungen ein (z.B. Stand, Version, Aktualisierung). Es sind Buchstaben, Ziffern und Sonderzeichen zugelassen.

Im Feld "Seitenangabe" geben Sie eine Seitenzählung an, die z.B. ein Artikel innerhalb eines Heftes hat. Es sind maximal neun Zeichen (Ziffern und Bindestrich) zugelassen.

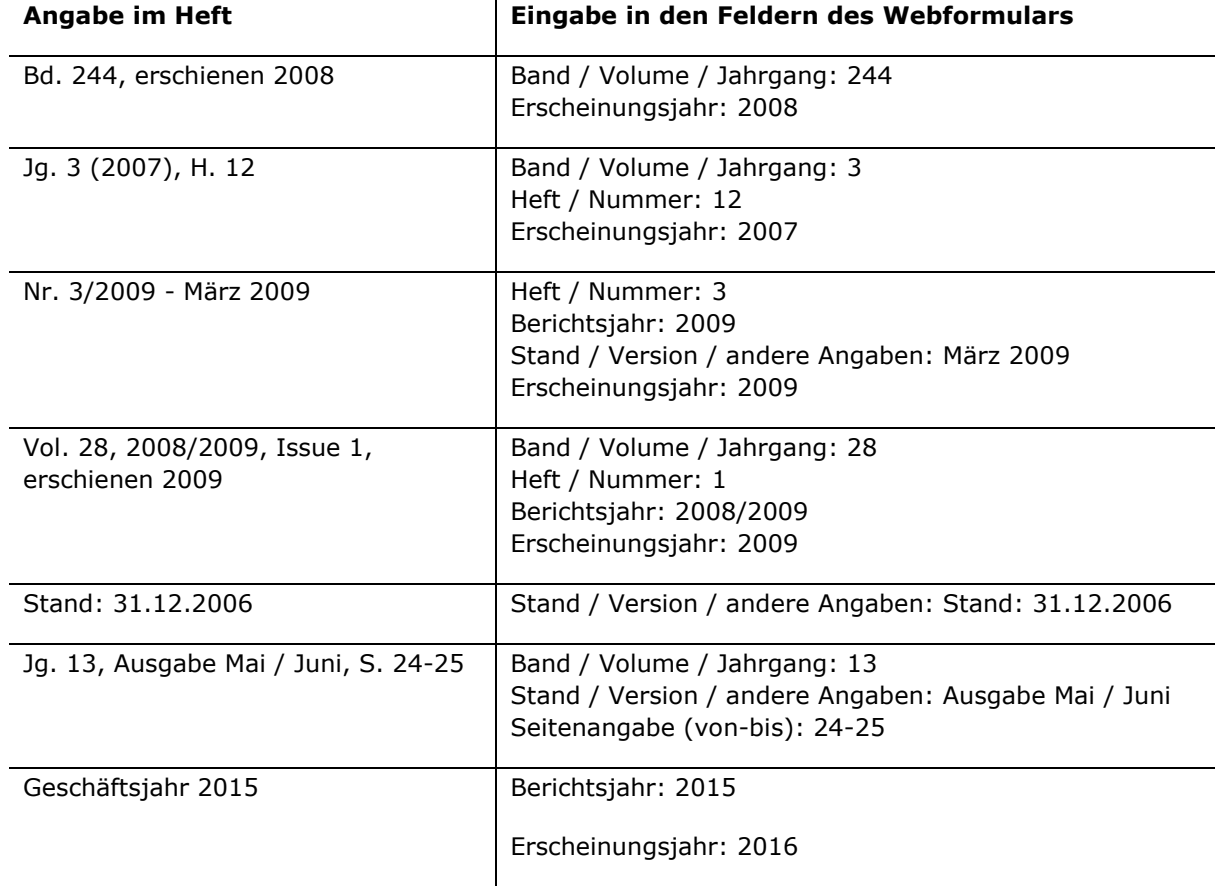

Angaben zur Ausgabe einschließlich des Erscheinungsjahres können beispielsweise sein:

Im Block "Identifikation der Netzpublikation" wählen Sie bitte den Typ der Identifikation aus und geben Sie die entsprechende Identifikation ohne Vortext in das Feld ein.

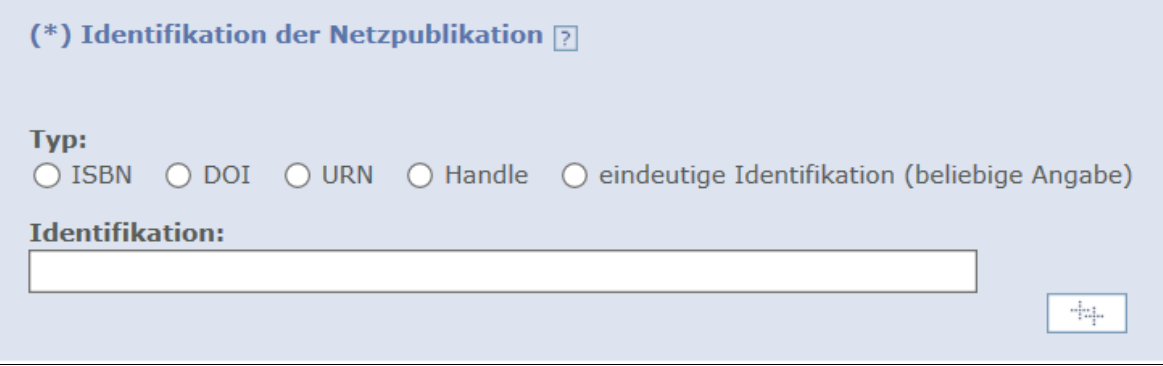

Abb. 44: Angaben zur Netzpublikation - Identifikation der Netzpublikation

Die Angaben beziehen sich auf die übermittelte Ausgabe bzw. den Artikel und sind mindestens für einen Identifikationstyp obligatorisch.

--> Bitte wählen Sie hier "eindeutige Identifikation" aus und schreiben Sie dort die aktuelle Ausgabe Ihres Gemeindebriefs (z.B. 2024, Ausgabe 2) hinein

Ausführliche Anleitung für die Ablieferung periodischer Netzpublikationen über das Webformular: Titelmeldung und Lieferung einzelner Hefte oder Artikel 17 | 24 Der Block kann bis zu achtmal wiederholt werden, so dass Sie mehrere der folgenden Identifikationen angeben können.

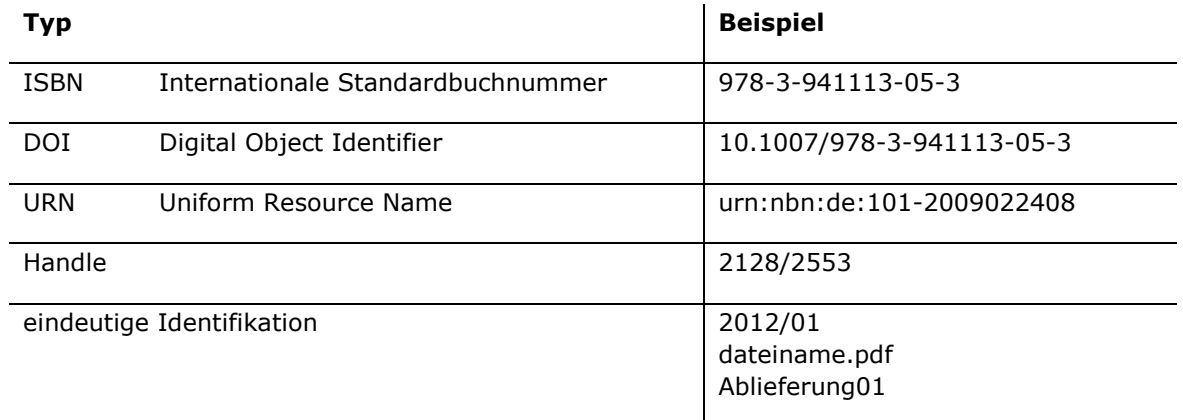

Verwalten Sie einen eigenen URN-Unternamensraum, müssen Sie für jede Netzpublikation, die Sie an die Deutsche Nationalbibliothek übermitteln wollen, einen URN vergeben, registrieren und in dem Feld "Identifikation" eintragen. Wurde von einer anderen Institution ein URN vergeben, ist die Angabe dieses URN obligatorisch. Mit Fragen zur Vergabe und Verwaltung von URN wenden Sie sich bitte per E-Mail an

### [urn-support@dnb.de.](mailto:urn-support@dnb.de)

Bei URN, DOI und Handle besteht der Eintrag nur aus dem Identifier, nicht aus der gesamten Resolving-Adresse.

Ist keine Standardnummer vorhanden können Sie "eindeutige Identifikation" auswählen und im Textfeld eine beliebige Angabe hinterlegen wie z.B. Bestell-Nummer, Dateiname, Datensatz-Nummer.

Im Block "Zugriff und Benutzungsbeschränkungen" geben Sie die Zugriffsrechte für die Original-Publikation und für die bei der Deutschen Nationalbibliothek gespeicherte Archivversion an.

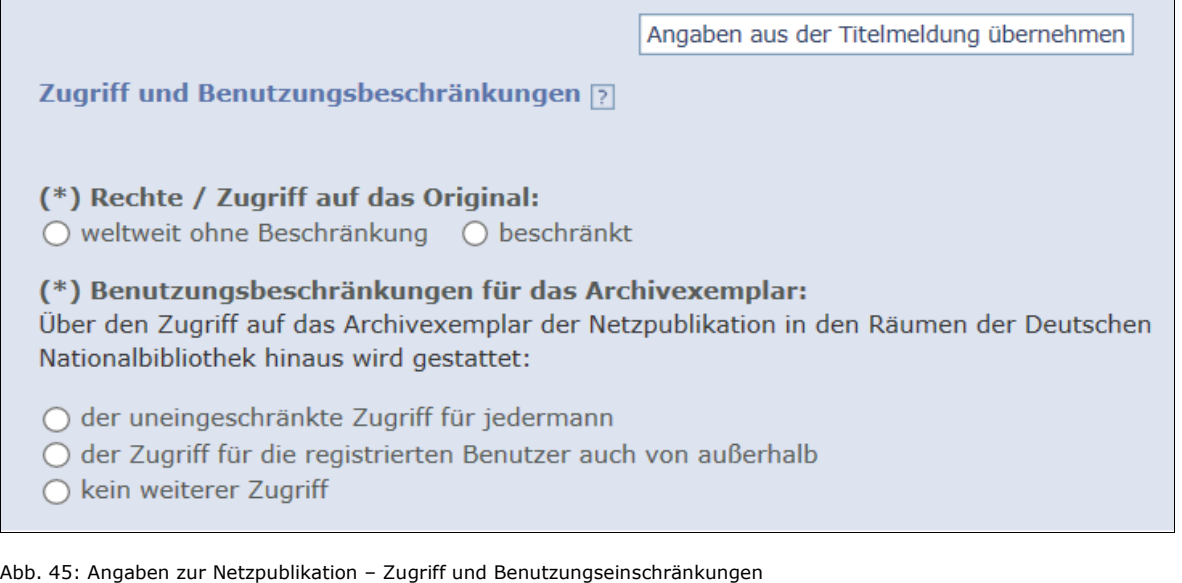

Bei der Anmeldung der Online-Zeitschrift als Gesamtwerk (s. Kapitel 3 dieser Anleitung) haben Sie uns bereits mitgeteilt, wie man das Original im Internet nutzen darf und wie wir die Nutzung der bei der Deutschen Nationalbibliothek gespeicherten Archivversion einrichten sollen. Gelten diese Festlegungen auch für die gelieferte Ausgabe bzw. den Artikel, reicht ein Klick auf den Button "Angaben aus der Titelmeldung übernehmen" aus und die Informationen aus dem Formular "Titelmeldung" werden in das Formular "Lieferung" übertragen.

Weichen die Zugriffsbedingungen für die gelieferte Ausgabe bzw. den Artikel von denen der Online-Zeitschrift als Gesamtwerk ab, füllen Sie die Felder bitte entsprechend aus.

Im Feld "Rechte / Zugriff auf das Original" geben Sie an, ob der Zugriff auf Ihre Original-Netzpublikation beschränkt (d.h. kostenpflichtig oder nur durch Passwort, Registrierung etc. zugänglich) oder unbeschränkt (d.h. im Internet frei verfügbar) ist.

Im Feld "Benutzungsbeschränkungen für das Archivexemplar" legen Sie fest, wie der Zugriff auf das bei der Deutschen Nationalbibliothek gespeicherte Archivexemplar eingerichtet werden soll.

Über den Zugang in unseren Lesesälen hinaus gestatten Sie damit:

- | den uneingeschränkten Zugriff für jedermann
- | oder den Zugriff für die registrierten Benutzer auch von außerhalb.

Oder Sie beschränken den Zugang auf eine Nutzung in unseren Lesesälen mit der Angabe:

kein weiterer Zugriff.

Die Eingabe der Zugriffsinformationen mittels Button bzw. die Einträge in beiden Feldern sind obligatorisch.

Mit einem Klick auf den Button "Weiter" wechseln Sie zur nächsten Seite.

Auf der vierten Seite des Formulars machen Sie Angaben über Personen, Organisationen und Inhalt.

Im Feld "Autorin / Autor, beteiligte Person" können Sie Personen eintragen, die maßgeblich am Entstehen der gelieferten Ausgabe bzw. des Artikels beteiligt waren (z.B. als

Herausgeberin/Herausgeber, Illustratorin/Illustrator, Übersetzerin/Übersetzer). Der Block ist bis zu dreißigmal wiederholbar. Die Angabe ist fakultativ.

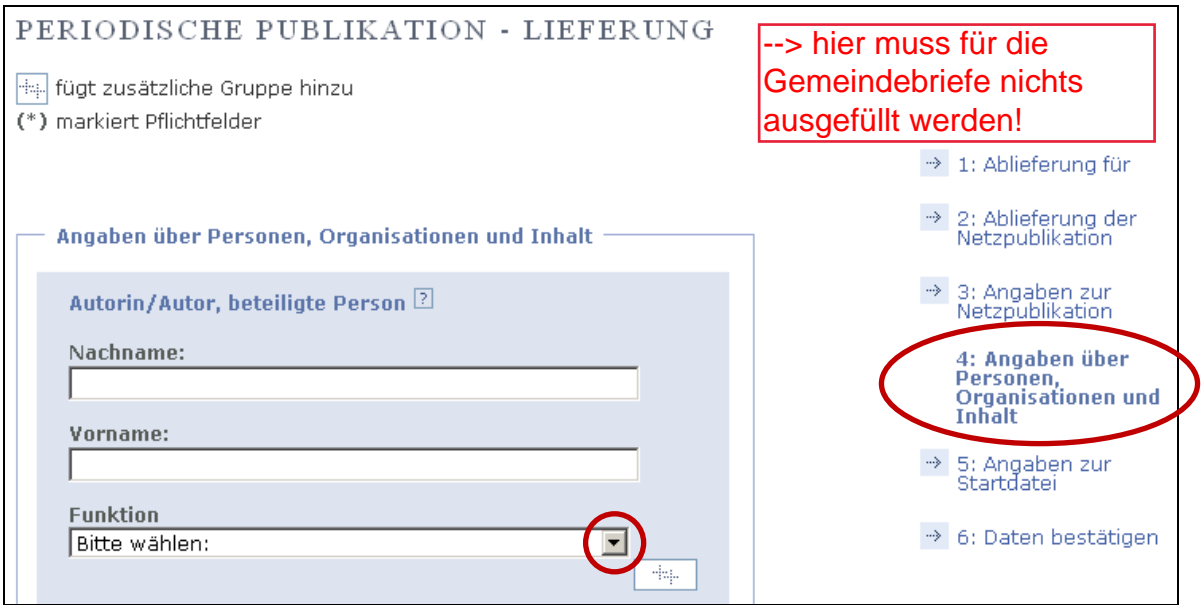

Abb. 46: Angaben zu Personen

Bitte verwenden Sie für Nachname und Vorname die jeweiligen Felder und wählen Sie aus der Dropdown-Liste eine entsprechende Funktion aus. Diese wird zusammen mit dem Namen im Katalog angezeigt.

Bitte geben keine akademischen Titel in diesen Feldern an.

Im Feld "Beteiligte Organisation" geben Sie bitte z. B. Vereine, Firmen, Gruppen, Gesellschaften oder Institute an, die maßgeblich an der Entstehung des einzelnen Artikels bzw. der einzelnen Ausgabe beteiligt waren, z. B. als herausgebende Stelle oder Redaktion. Sie können die Feldgruppe bis zu 3-mal wiederholen. Bitte verwenden Sie für jede Organisation ein eigenes Feld. Die Angabe ist fakultativ.

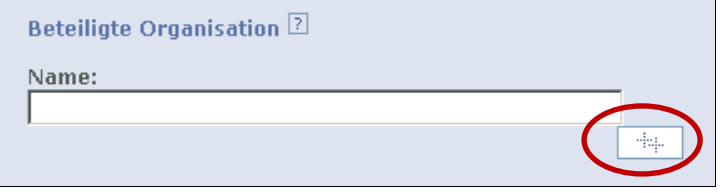

Abb. 47: Angaben über Organisationen

In den Feldern "Angaben zum Inhalt" wählen Sie bitte zunächst die Sachgruppe aus, die dem inhaltlichen Schwerpunkt der gelieferten Ausgabe bzw. des Artikels entspricht.

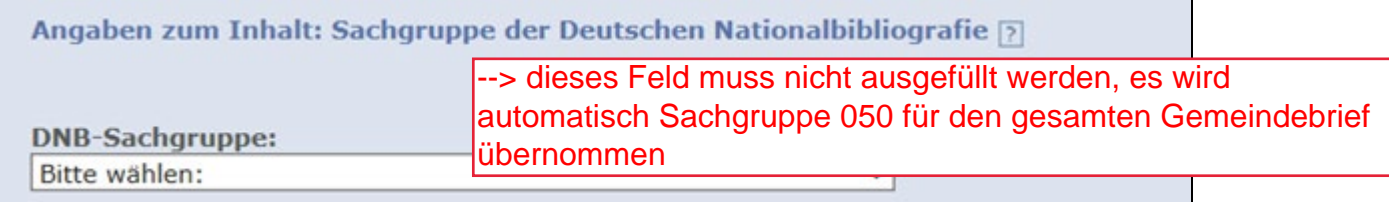

Abb. 48: Angaben zum Inhalt

Der Eintrag ist fakultativ. Verzichten Sie an dieser Stelle darauf, wird die Sachgruppe der Deutschen Nationalbibliografie übernommen, die Sie bei der Anmeldung der Online-Zeitschrift als Gesamtwerk (s. Kapitel 3 dieser Anleitung) angegeben haben.

Im Block "Angaben zum Inhalt: weitere Klassifikationen / Thesaurus" können Sie weitere Angaben zum Inhalt Ihres Artikels / Ihrer Ausgabe machen. Sie können diese Feldgruppe bis zu 10-mal wiederholen. Die Angaben sind fakultativ.

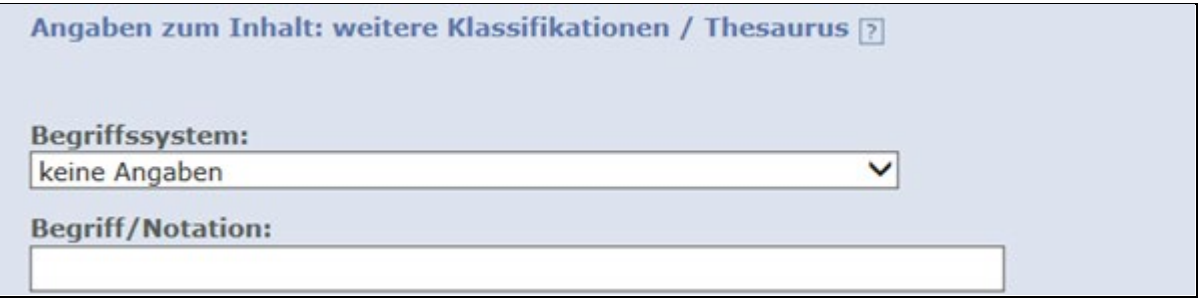

Abb. 49: Weitere inhaltliche Angaben

Im Feld "Zusätzliche Angaben" können Sie bei Bedarf noch weitere Informationen zum einzelnen Artikel/ zur einzelnen Ausgabe im Freitext angeben. Diese Angaben erscheinen nicht im Katalog und dienen nur der Information des Bearbeiters.

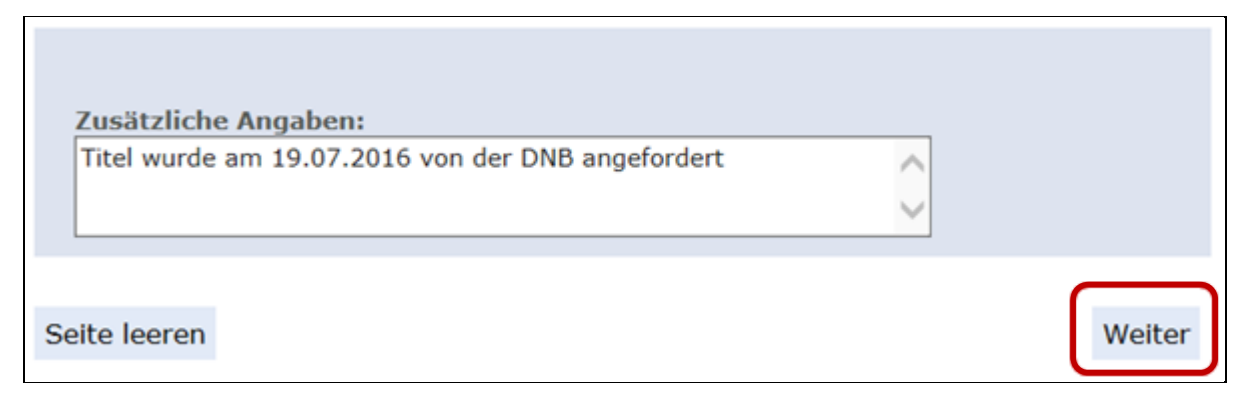

Abb. 50: Weitere zusätzliche Angaben

Haben Sie alle Angaben gemacht, klicken Sie bitte auf "Weiter", um auf die fünfte Seite zu gelangen.

Die Darstellung der fünften Seite richtet sich nach der Datei, die Sie als Lieferung übermittelt haben. Die Lieferung kann aus einer einzelnen Datei oder aus einer zip-Datei bestehen (s.a. Text zur zweiten Seite des Formulars "Lieferung").

Enthält Ihre Lieferung nur eine einzelne Datei, werden deren Name und Größe genannt.

Mit einem Klick auf den Button "Weiter" bestätigen Sie die Übertragung dieser Datei auf den Server der Deutschen Nationalbibliothek.

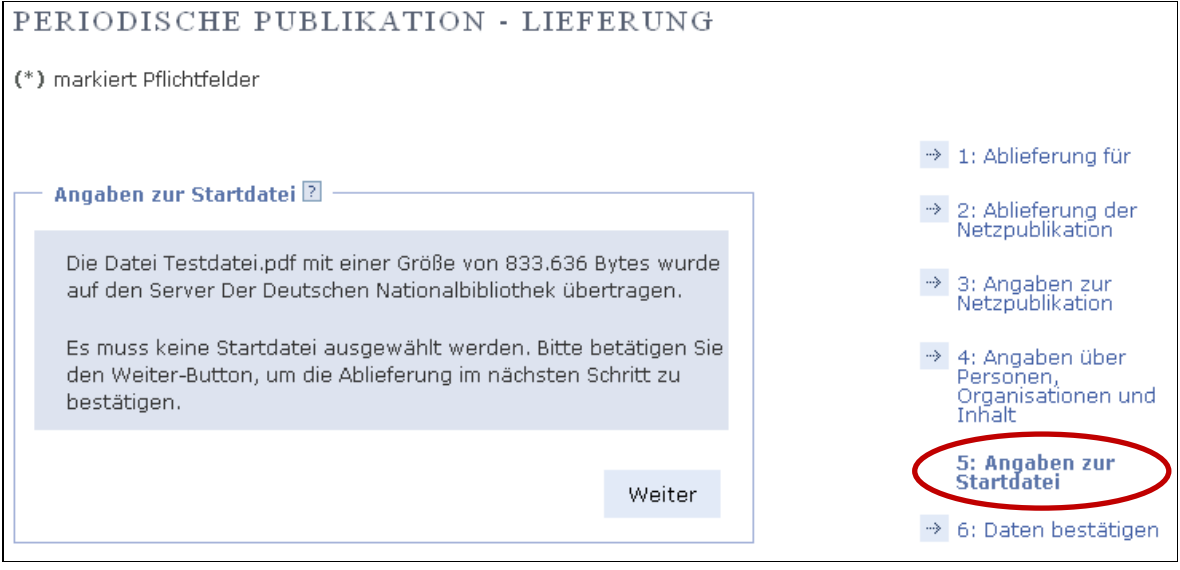

Abb. 51: Angaben zur Startdatei – Einzeldatei

Besteht Ihre Lieferung aus einer zip-Datei, die mehrere Dateien enthält, werden Sie aufgefordert, die Startseite anzugeben, von der die einzelnen Dateien aufgerufen werden können.

Die per URL oder per Datei-Upload übermittelten Dateien werden Ihnen unter "Auswählen der Startdatei" angezeigt. Bitte wählen Sie die entsprechende Startdatei aus und klicken Sie auf "Weiter".

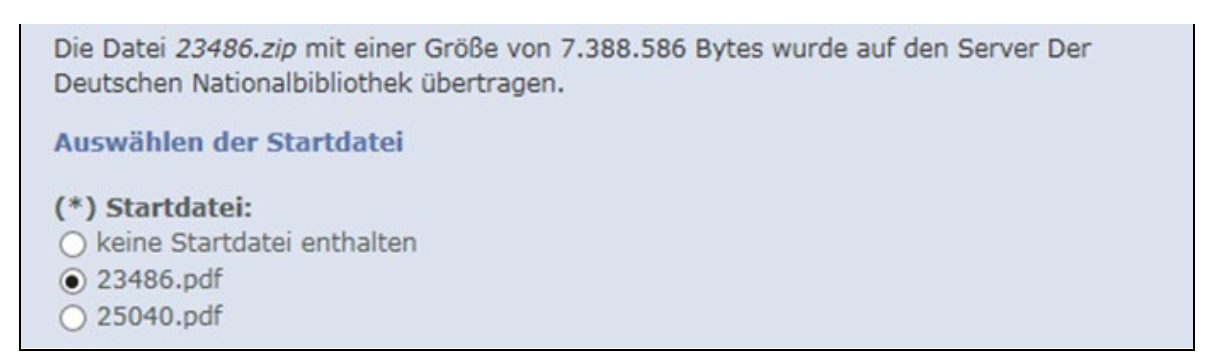

Abb. 52: Angaben zur Startdatei - Containerdatei

Falls keine Startdatei vorhanden ist, wählen Sie bitte unter "Auswählen der Startdatei" den Punkt "keine Startdatei enthalten" aus. Anschließend klicken Sie bitte auf "Weiter".

Auf der sechsten Seite "Daten bestätigen" werden alle Informationen angezeigt, die Sie in das Formular Lieferung eingetragen haben. Bitte prüfen Sie deren Richtigkeit.

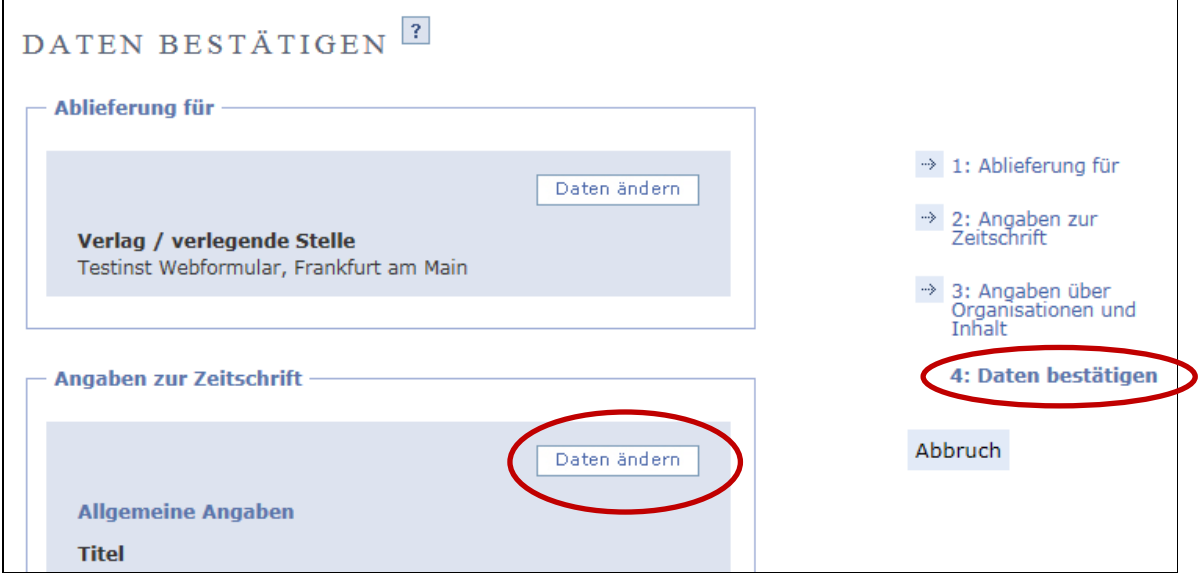

Abb. 53: Daten bestätigen

Wenn Sie Veränderungen vornehmen möchten, betätigen Sie den Button "Daten ändern", dann werden Sie im Formular auf die entsprechende Seite zurückgeführt.

Nach Änderung der Eingabe klicken Sie bitte auf den Button "Weiter", um die Daten zu speichern. Danach können Sie über die Navigation rechts auf die Seite "Daten bestätigen" zurückkehren.

Vor dem Bestätigen der Daten können Sie wählen, ob Sie sich die eingegebenen Daten zu Ihrer Lieferung per E-Mail zusenden lassen möchten.

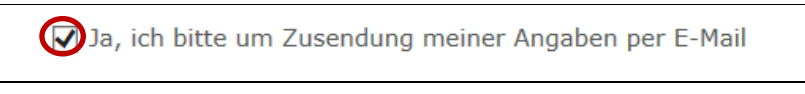

Abb. 54: Zusendung Ihrer Angaben per E-Mail

Sie bestätigen und speichern alle eingegebenen Daten endgültig mit einem Klick auf den Button "Senden".

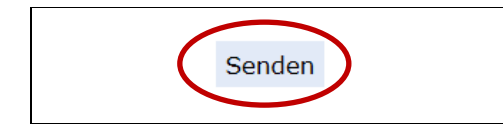

Abb. 55: Abschluss der Formulareingabe

Die eingetragenen Daten werden von der Deutsche Nationalbibliothek archiviert, sind umgehend im Katalog verzeichnet und dort recherchierbar. Die zwischengespeicherte Datei wird endgültig auf dem Server der Deutschen Nationalbibliothek abgelegt und ist nach Ihren Vorgaben nutzbar.

### ABLIEFERUNGSVORGANG BEENDET

Die Netzpublikation samt Metadaten ist bei der Deutschen Nationalbibliothek eingegangen. Die Lieferung wurde archiviert, die<br>Metadaten in den Katalog aufgenommen und die Veröffentlichung ist damit sofort recherchierbar und benutzbar.

Die Deutsche Nationalbibliothek wird zur Erfüllung ihres gesetzlichen Auftrages die Netzpublikation über ihre definierten Verfahren erschließen, verzeichnen und die erforderlichen Schritte für die Langzeitarchivierung einleiten.

> Zurück zur Formularübersicht

Abb. 56: Ablieferungsvorgang beendet